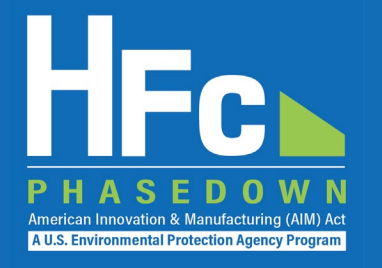

1

# Submitting HFC Reports through EPA's HAWK/HFC Reporting System

May 2022

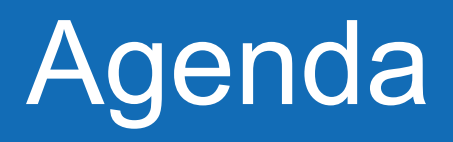

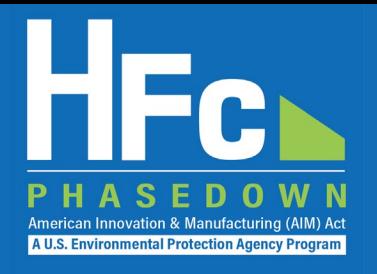

- HFC Reporting Requirements
- Reporting Process Overview
- Registration
- Submitting an HFC Report<br>• Viewing Documents<br>• Resubmitting a Report
- 
- 
- Resources
- Questions

# HFC Reporting System

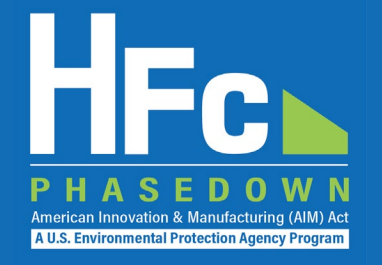

• EPA's new HFC reporting system:

• **H**FC and ODS **A**llo**w**ance Trac**k**ing (HAWK) System

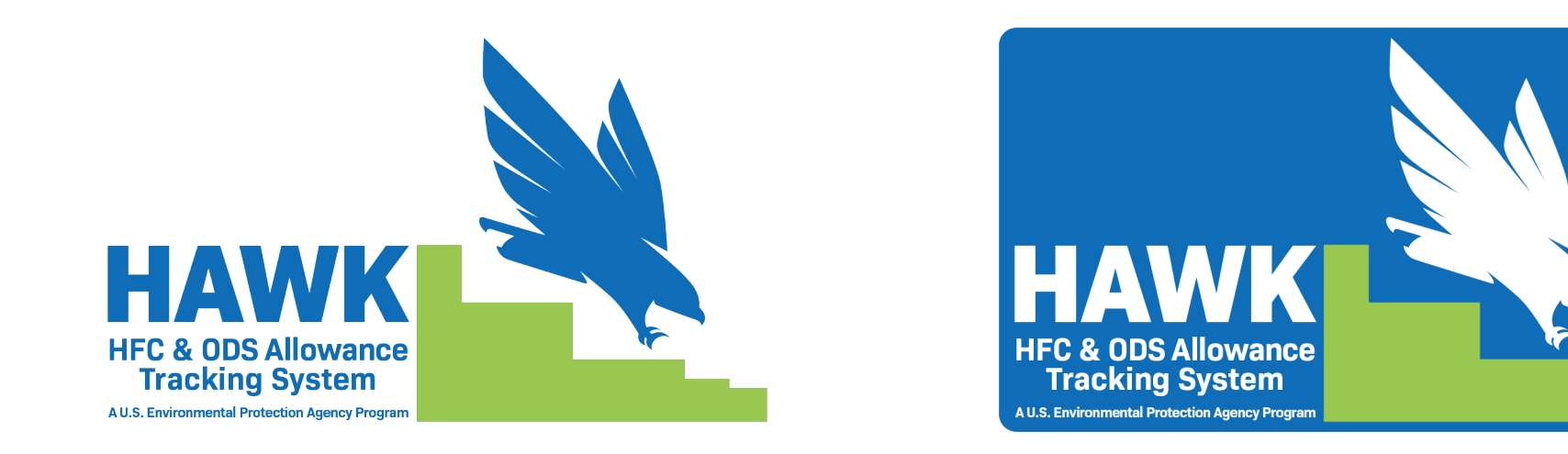

• Updating website and reporting resources accordingly

# HFC Reporting Requirements

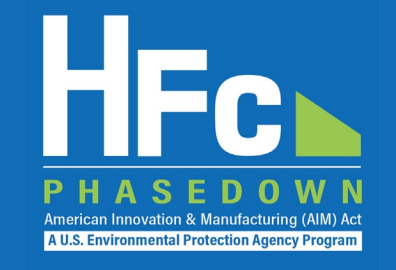

- Hydrofluorocarbon (HFC) reporting and recordkeeping requirements are codified in 40 CFR Part 84
- Requirements vary based on the activity type
- All reports are to be submitted to EPA through the HFC reporting system, now known as HAWK, within the electronic Greenhouse Gas Reporting Tool (e-GGRT), except for the Importer of Record report (IOR) and the Petition to Import Used HFCs for Destruction which are to be reported through the ODSTS,

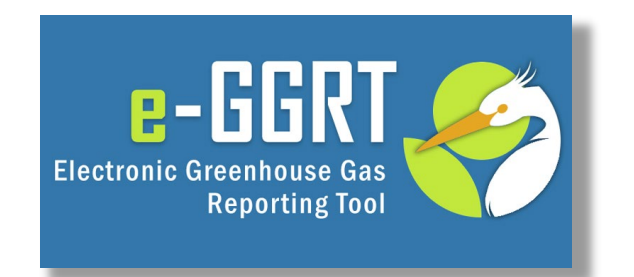

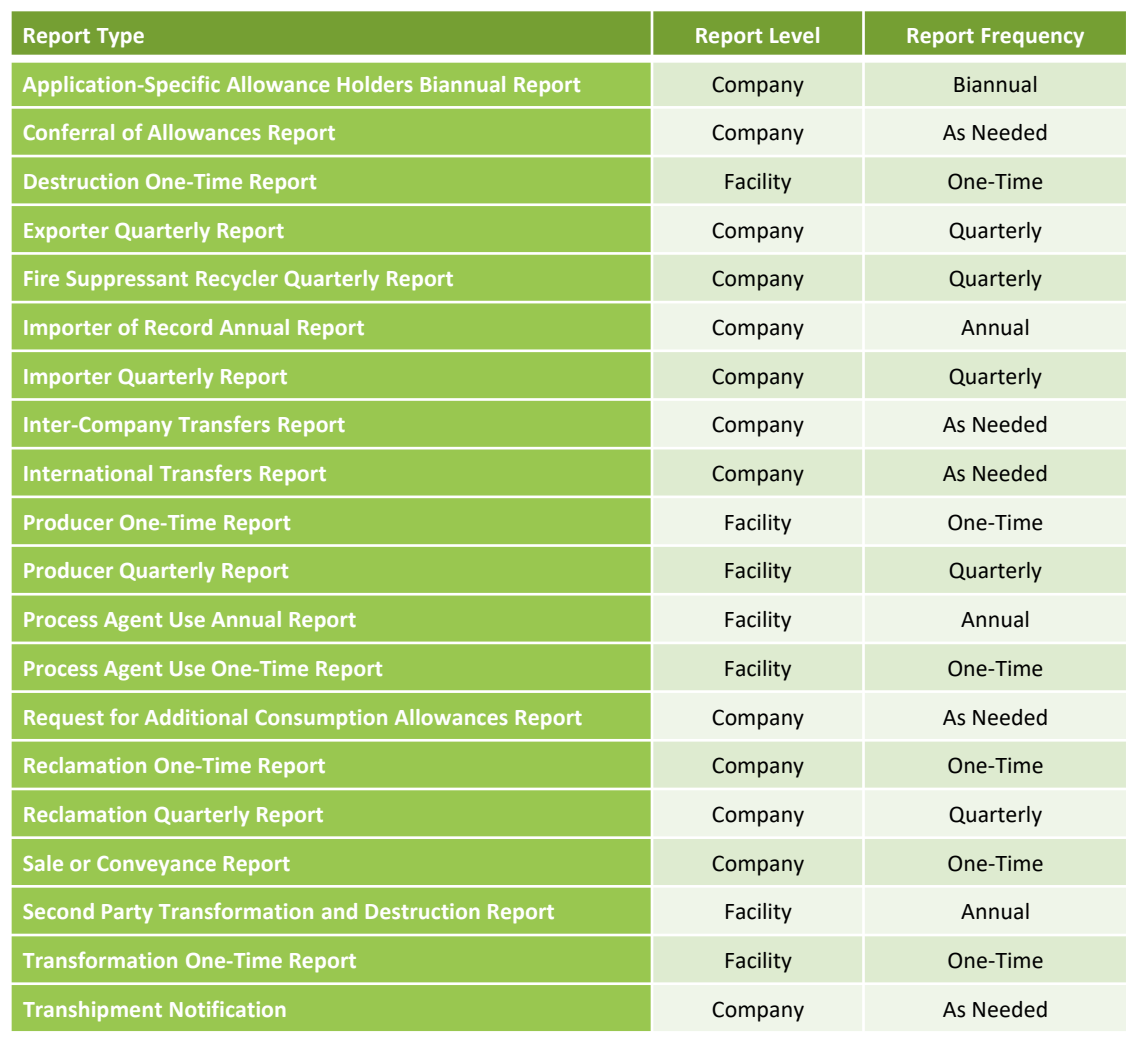

# Recent/Upcoming Submission Deadlines

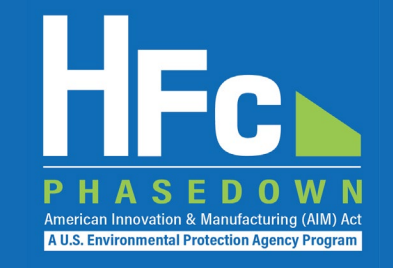

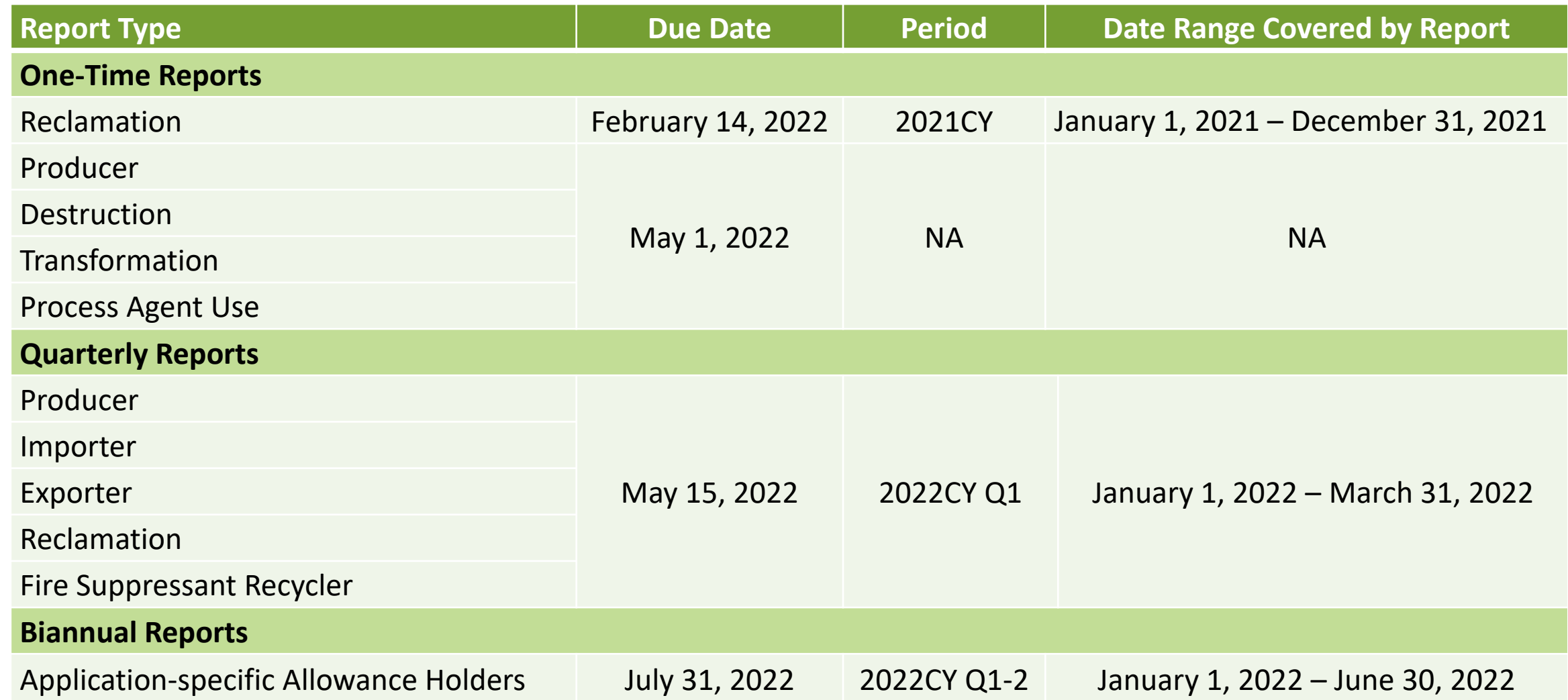

# Reporting Process Overview

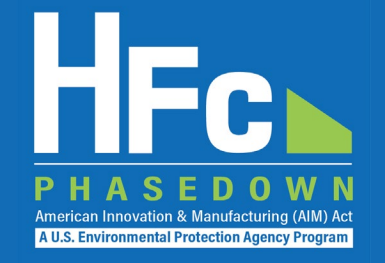

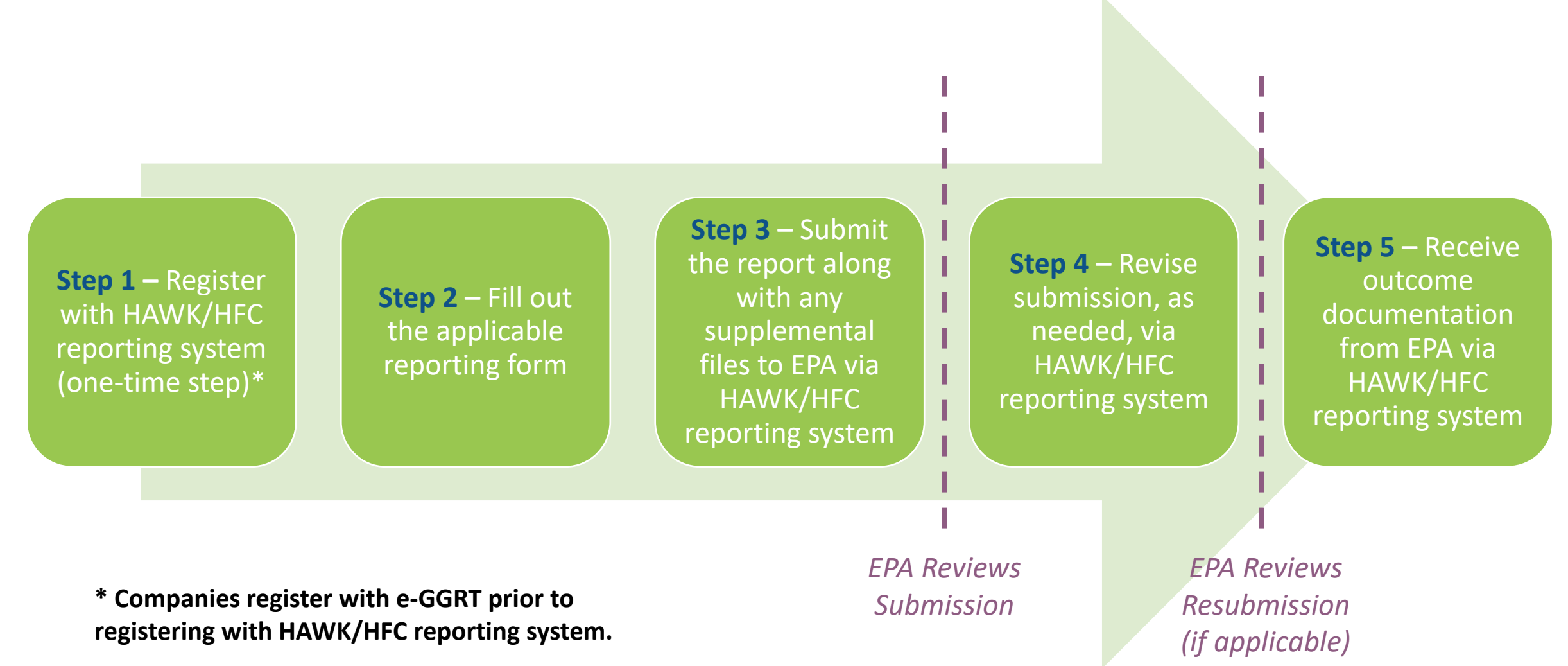

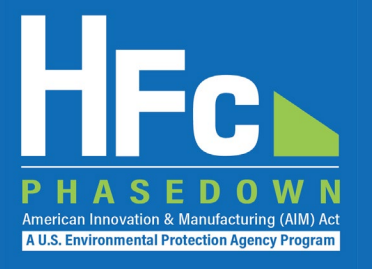

# Registration

## e-GGRT HAWK HFC User Registration **Workflow**

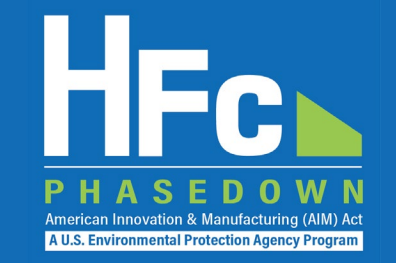

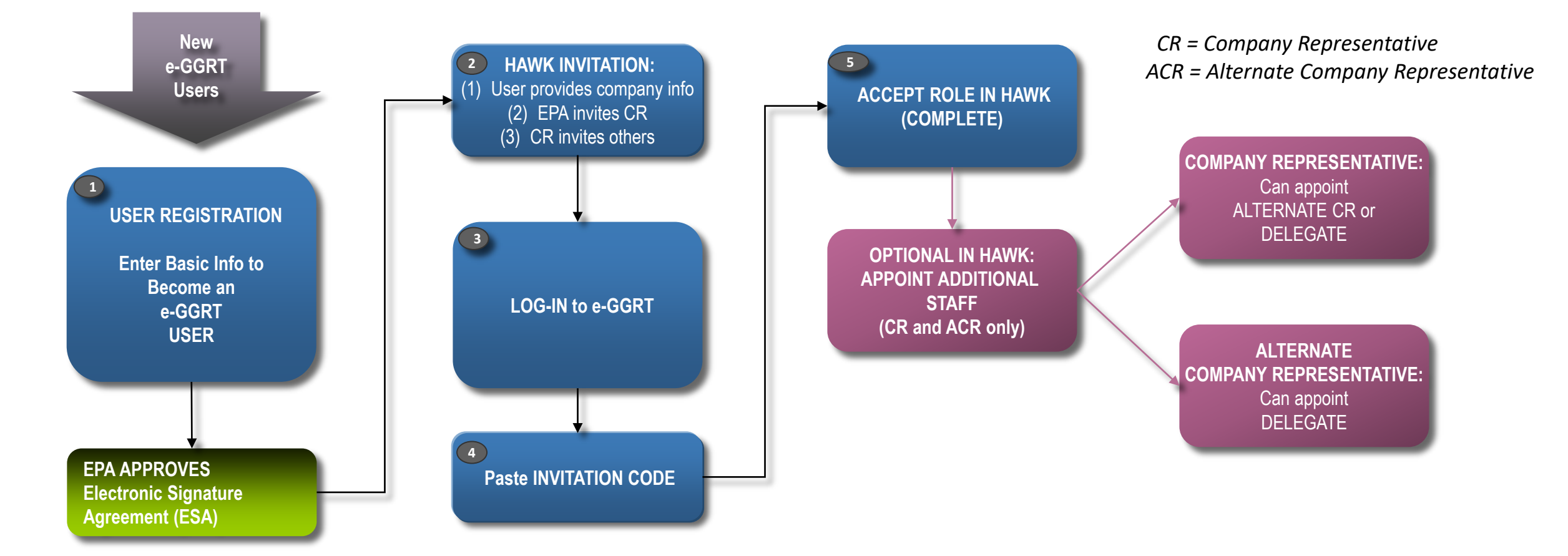

[See the webinar e-GGRT 101: Registering-in and Using EPA's electronic Greenhouse Gas Reporting](https://www.epa.gov/system/files/documents/2021-12/hfc_reporting_e-ggrt101_webinar_dec2021_final_508.pdf) Tool for detailed information on the e-GGRT and HAWK/HFC reporting system registration process.

## HAWK/HFC Reporting System **Registration**

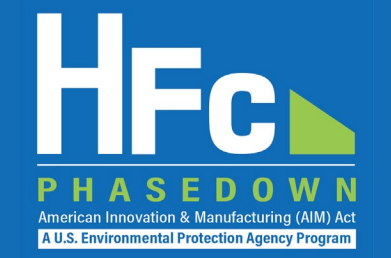

- To receive a unique HAWK/HFC reporting system registration invitation, entities must provide the following information to EPA at [HFCAllocation@epa.gov:](mailto:HFCAllocation@epa.gov)
	- **Company Name -** Companies that are majority owned and/or controlled by the same individual(s) must report to EPA under a single company name
	- **Corporate Address**
	- **Company Representative Name -** The designated officer that will serve as the entity's main point of contact for all HFC reporting under the HFC allocation program
	- **Company Representative Email**
	- **Company Representative Phone**
- Anyone who receives application-specific allowances or HFCs via a conferral, transfer, or sale must register with HAWK

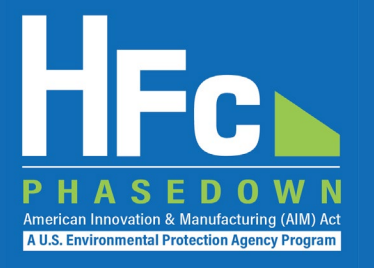

# Submitting an HFC Report through HAWK/HFC Reporting System

## Accessing HAWK/HFC Reporting System

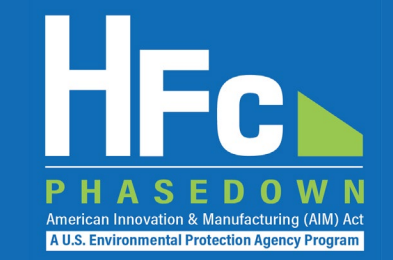

## **Log into e-GGRT**

Visit [https://ghgreporting.epa.gov](https://ghgreporting.epa.gov/) and enter your e-GGRT username and password

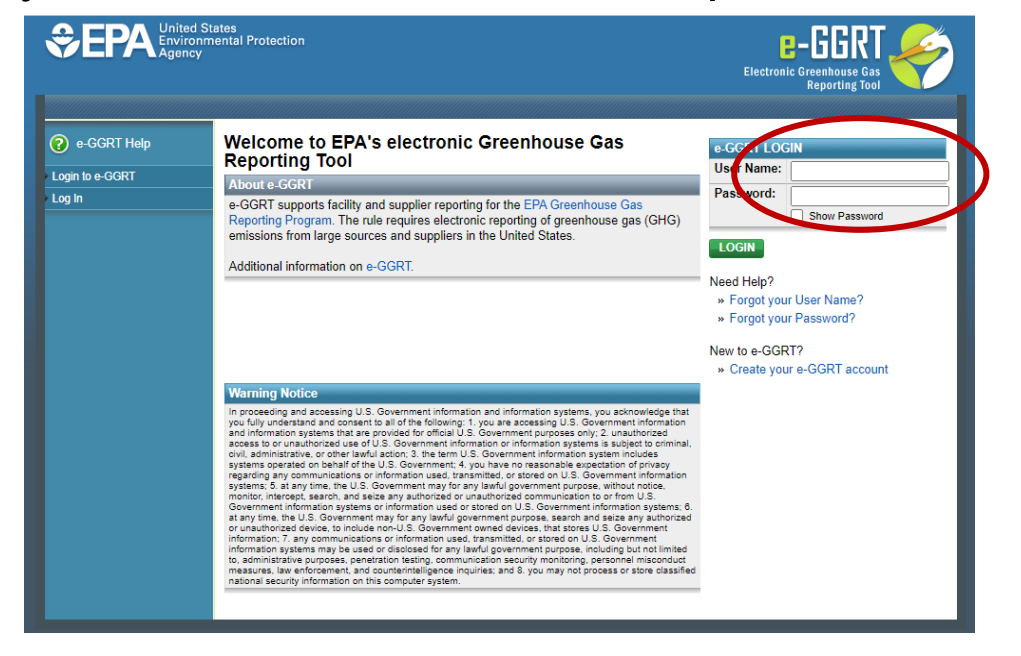

## **Enter the HAWK/HFC Reporting System**

## This link will only appear for users that are registered with HAWK/HFC reporting system

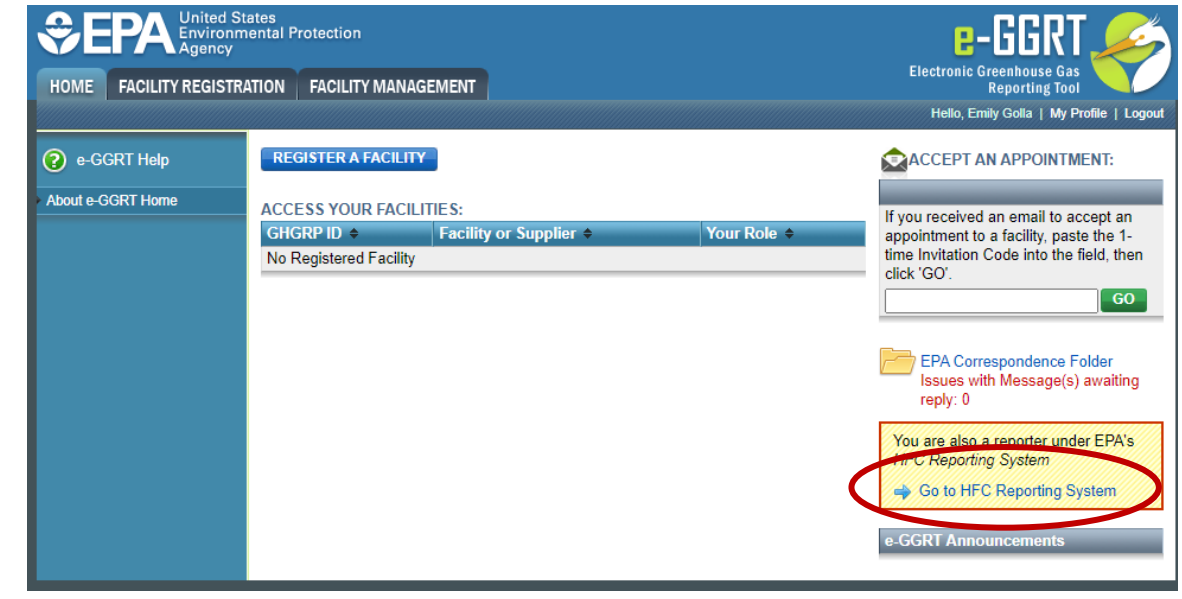

\*\*If you do not have an e-GGRT account or if you are not registered with the HAWK/HFC reporting system, refer to EPA's reporting instructions on *[Registration and Account Management](https://www.epa.gov/system/files/documents/2021-12/hfc-reportng-instructions_registration-and-account-management_dec2021_508.pdf)* for more information on the registration process.

## HAWK/HFC Reporting System Homepage

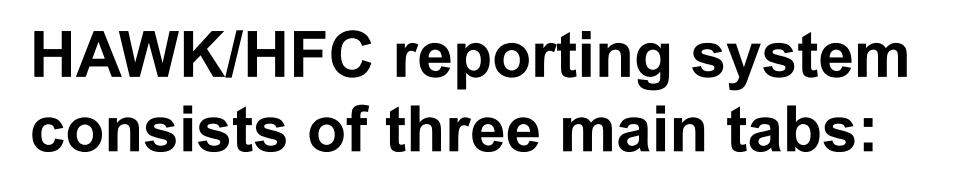

- **1. HFC Reports:** Use to submit new and view previously submitted HFC reports (except import petitions)
- **2. Import Petitions:** Use to submit new and view previously submitted import petitions
- **3. Company Management:** Use to view/edit the company address, company contacts, and facility information

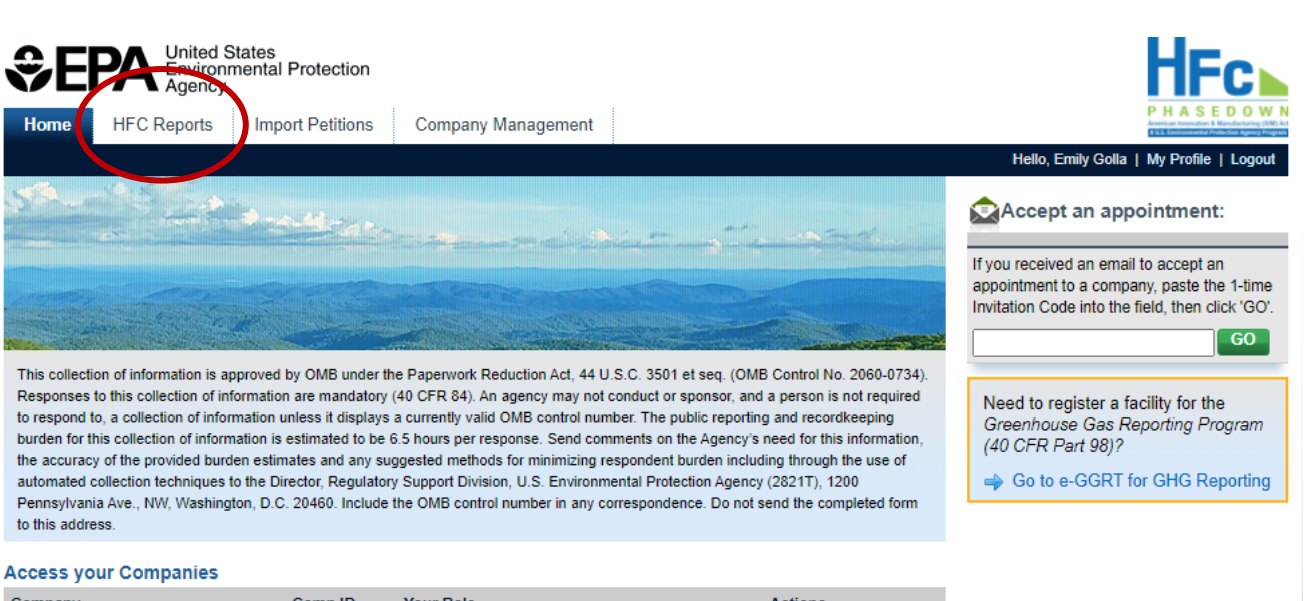

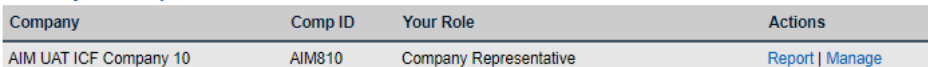

American Innovation & Manufacturing (AIM) Act **A U.S. Environmental Protection Agency Program** 

# Submitting a Company-Level Report

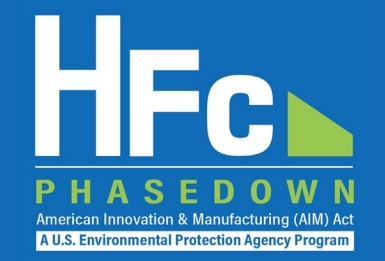

## **Navigate to the HFC Reports tab, select the report type you plan to submit from the dropdown menu, and click 'Start'**

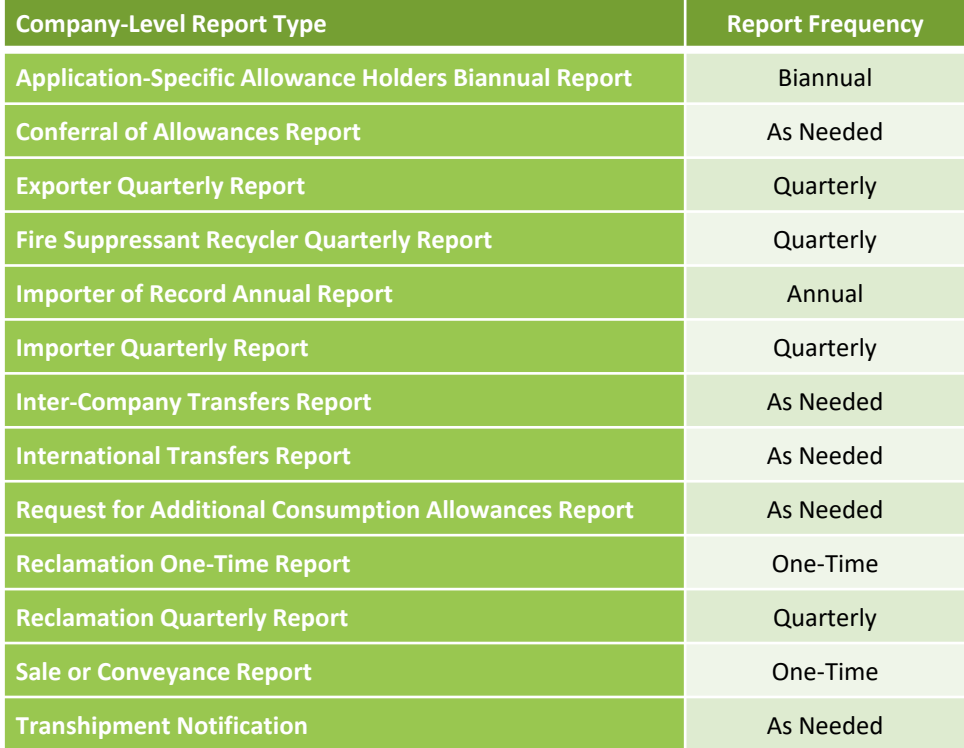

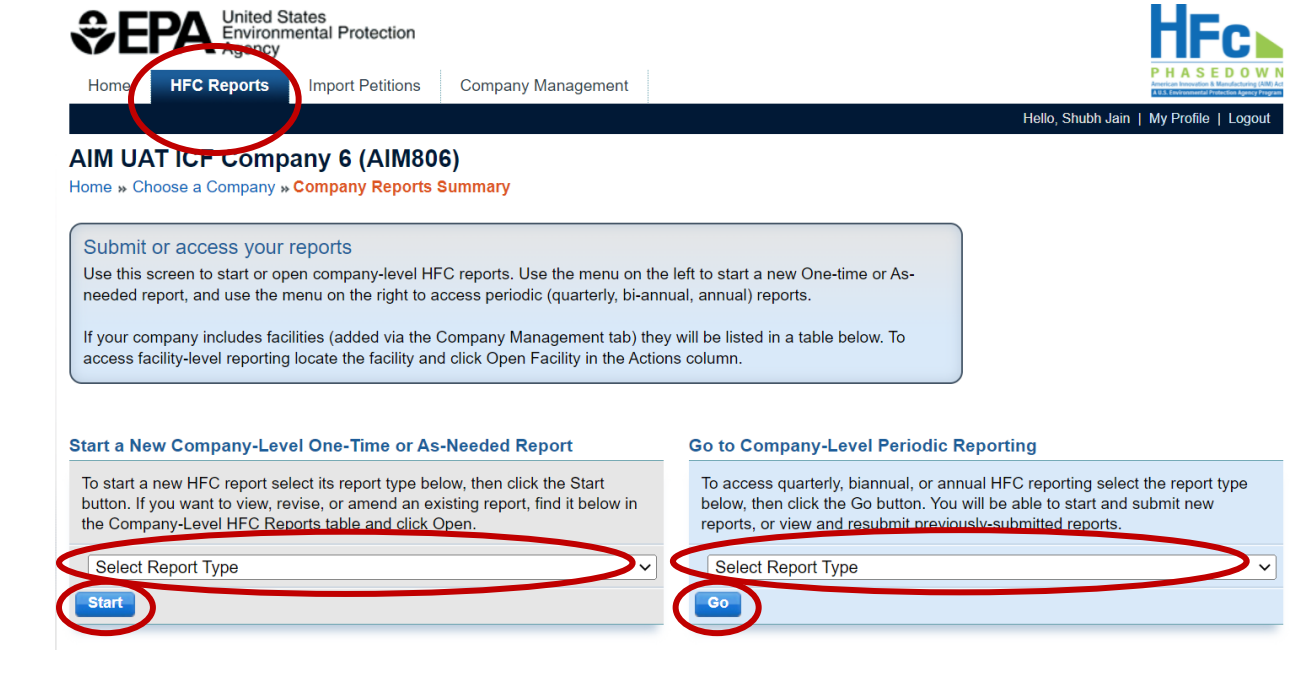

## Submitting a Facility-Level Report

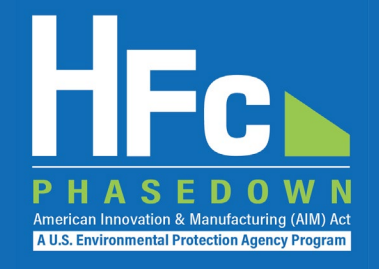

## **Navigate to the Facility-Specific Reporting Page, click Open Facility in the Actions Menu for the facility for which you plan to submit a report**

- You must add facilities to your company's account for them to appear
- Refer to the *[Registration and Account Management](https://www.epa.gov/system/files/documents/2021-12/hfc-reportng-instructions_registration-and-account-management_dec2021_508.pdf)* reporting instructions on how to add a new facility to your company account

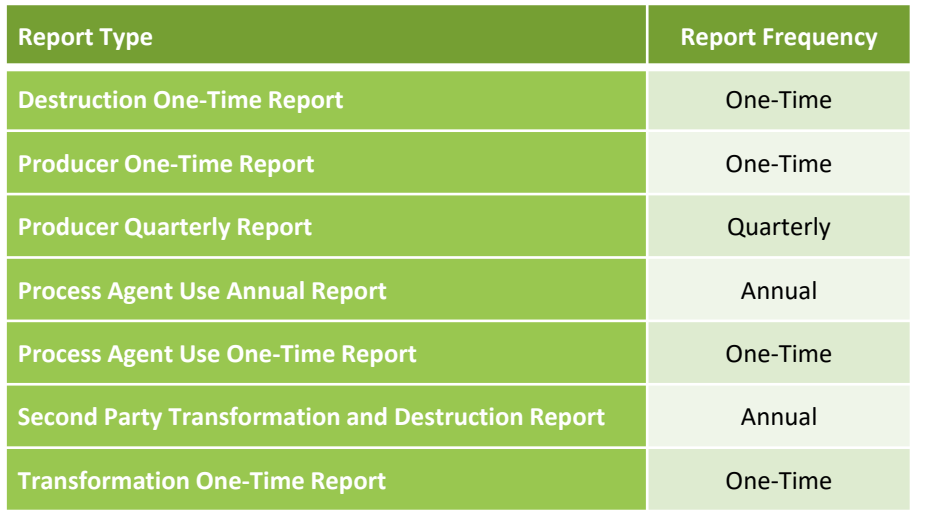

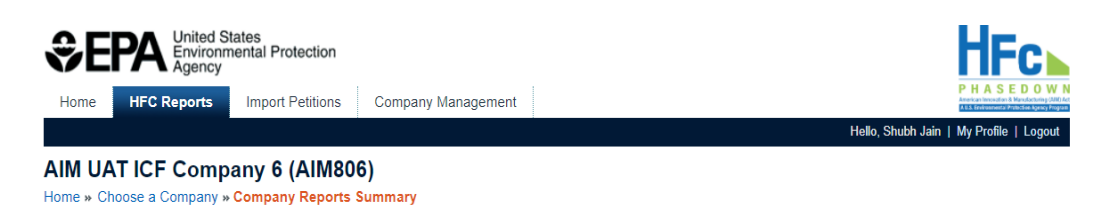

#### Submit or access your reports

Use this screen to start or open company-level HFC reports. Use the menu on the left to start a new One-time or Asneeded report, and use the menu on the right to access periodic (quarterly, bi-annual, annual) reports.

If your company includes facilities (added via the Company Management tab) they will be listed in a table below. To access facility-level reporting locate the facility and click Open Facility in the Actions column.

#### Start a New Company-Level One-Time or As-Needed Report

Go to Company-Level Periodic Reporting

To start a new HFC report select its report type below, then click the Start button. If you want to view, revise, or amend an existing report, find it below in the Company-Level HFC Reports table and click Open.

To access quarterly, biannual, or annual HFC reporting select the report type below, then click the Go button. You will be able to start and submit new reports, or view and resubmit previously-submitted reports.

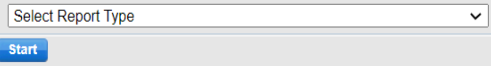

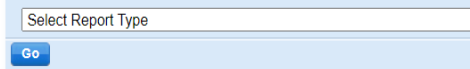

#### **Company-Level HFC Reports**

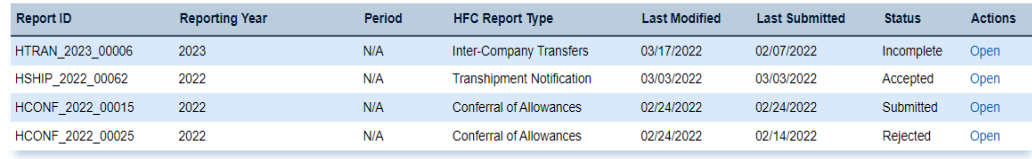

#### **Facility-Level Reporting**

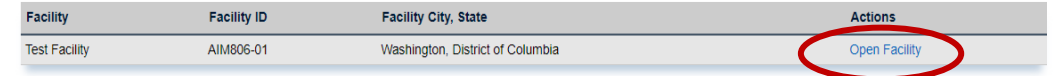

# Routine HFC Reporting

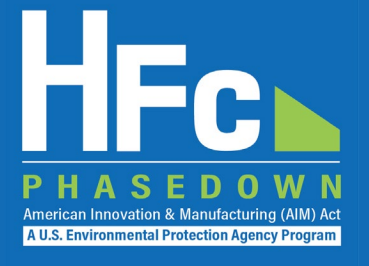

## **Select the reporting period:**

- Quarterly, biannual, and/or annual
- For quarterly and biannual reporting, you must submit a report for each reporting period even if you have no activity (production, import, etc.) during that time frame if you are going to submit data in any single quarter or a single biannual period

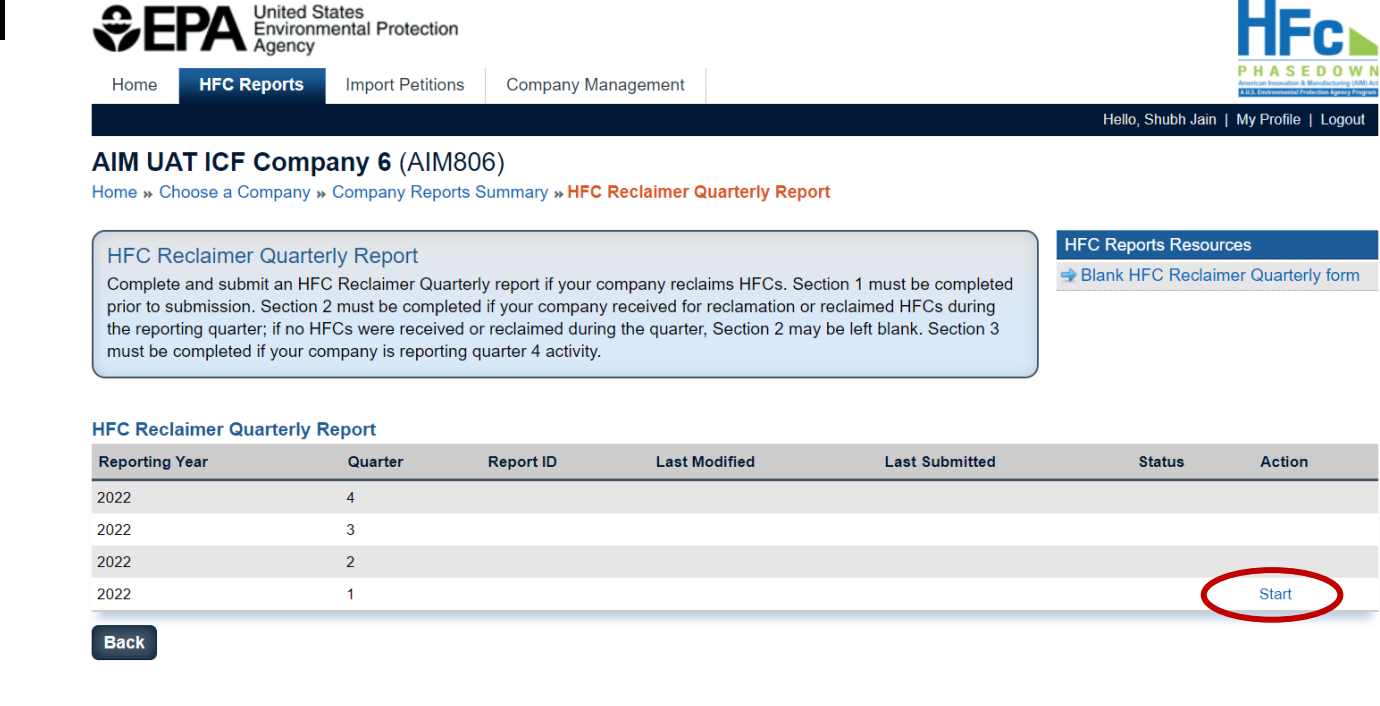

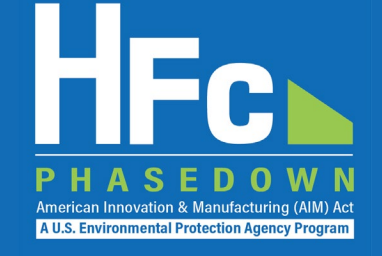

## **Upload a completed HFC Report**

• Blank reporting forms are available for download from within the application and on EPA's HFC Allocation Rule Reporting and [Recordkeeping web page](https://www.epa.gov/climate-hfcs-reduction/hfc-allocation-rule-reporting-and-recordkeeping#reporting-forms)

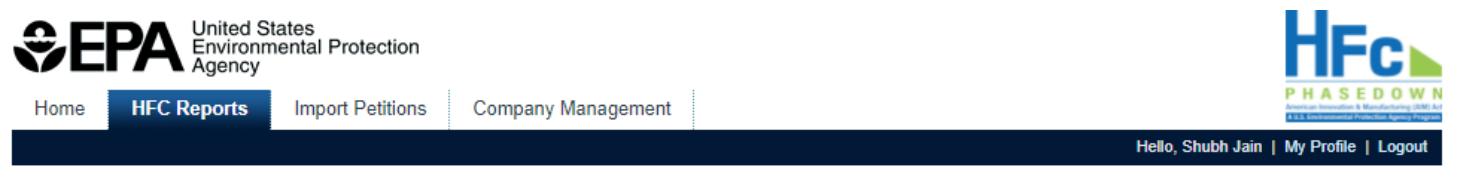

## AIM UAT ICF Company 6 (AIM806)

Home » Choose a Company » Company Reports Summary » HFC Conferral of Allowances Report

### **HFC Conferral of Allowances Report**

Complete and submit an HFC Conferral of Allowances Report if your company plans to confer application-specific allowances to another company (conferee). All sections of the report must be completed prior to submission.

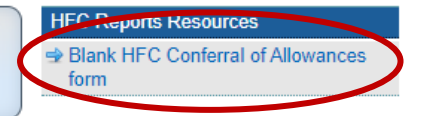

#### Report

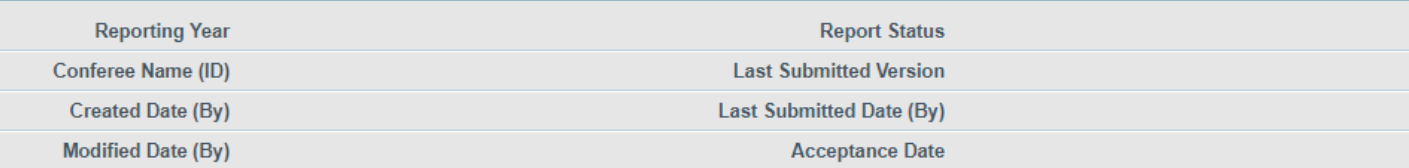

Step 1: Upload a completed HFC Conferral of Allowance form by clicking Choose File, locating the completed form on your computer, selecting the file, and clicking the Upload button. If validation errors are found, revise and upload the edited version of the form.

Step 2: Upload a certification from the conferrer and the conferee stating that the HFCs being acquired, produced, or imported are solely for an application listed in 84.5(c)(2) and will not be resold for use in a different application or used in any other manufacturing process.

Step 3: Click Submit to review and complete the electronic signature steps.

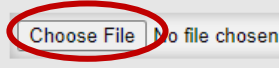

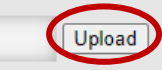

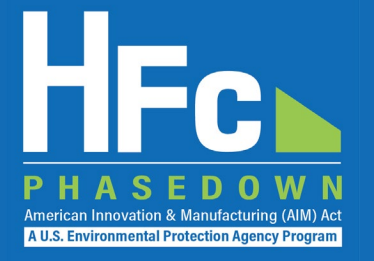

## **Address Validation Errors, if Applicable**

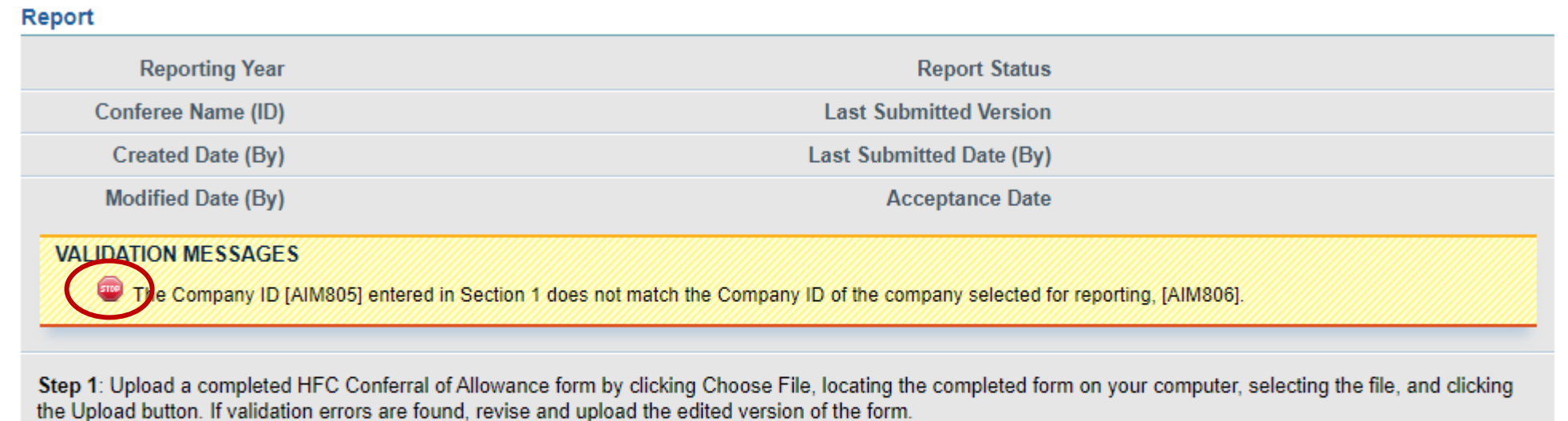

Step 2: Upload a certification from the conferrer and the conferee stating that the HFCs being acquired, produced, or imported are solely for an application listed in 84.5(c)(2) and will not be resold for use in a different application or used in any other manufacturing process.

Step 3: Click Submit to review and complete the electronic signature steps.

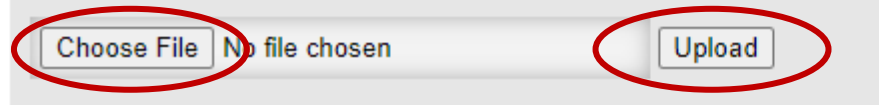

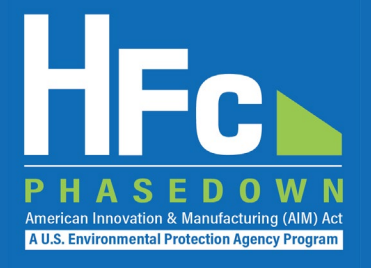

## **Upload Other Documentation**

- If a file is uploaded in error, delete by selecting Delete from the Actions menu
- The report cannot be submitted until all required documentation is uploaded

## **Submit Report**

• You will have an opportunity to review your report prior to completing the submission

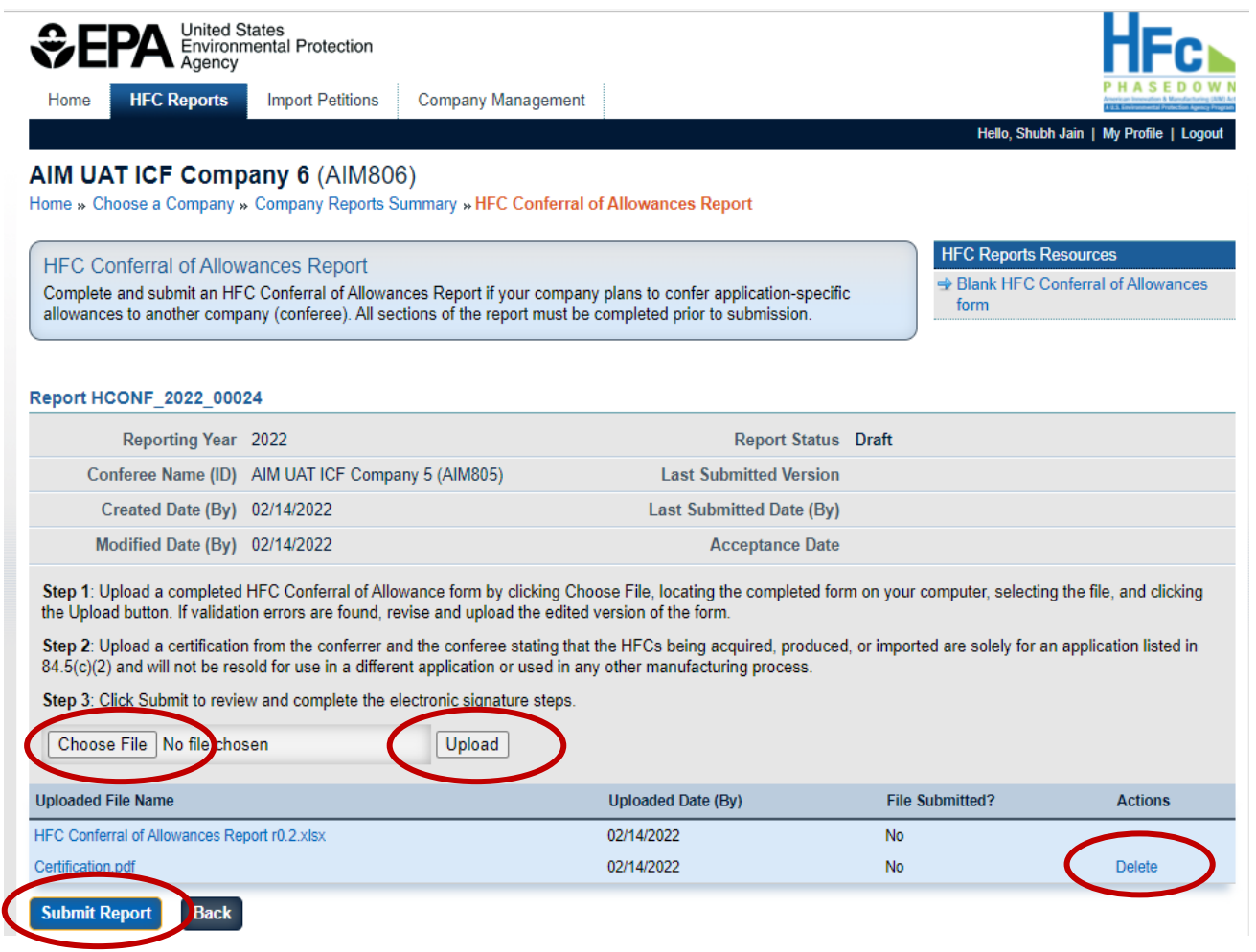

# Required Supporting Documentation

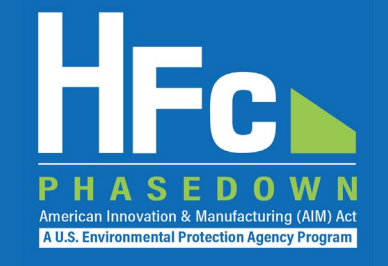

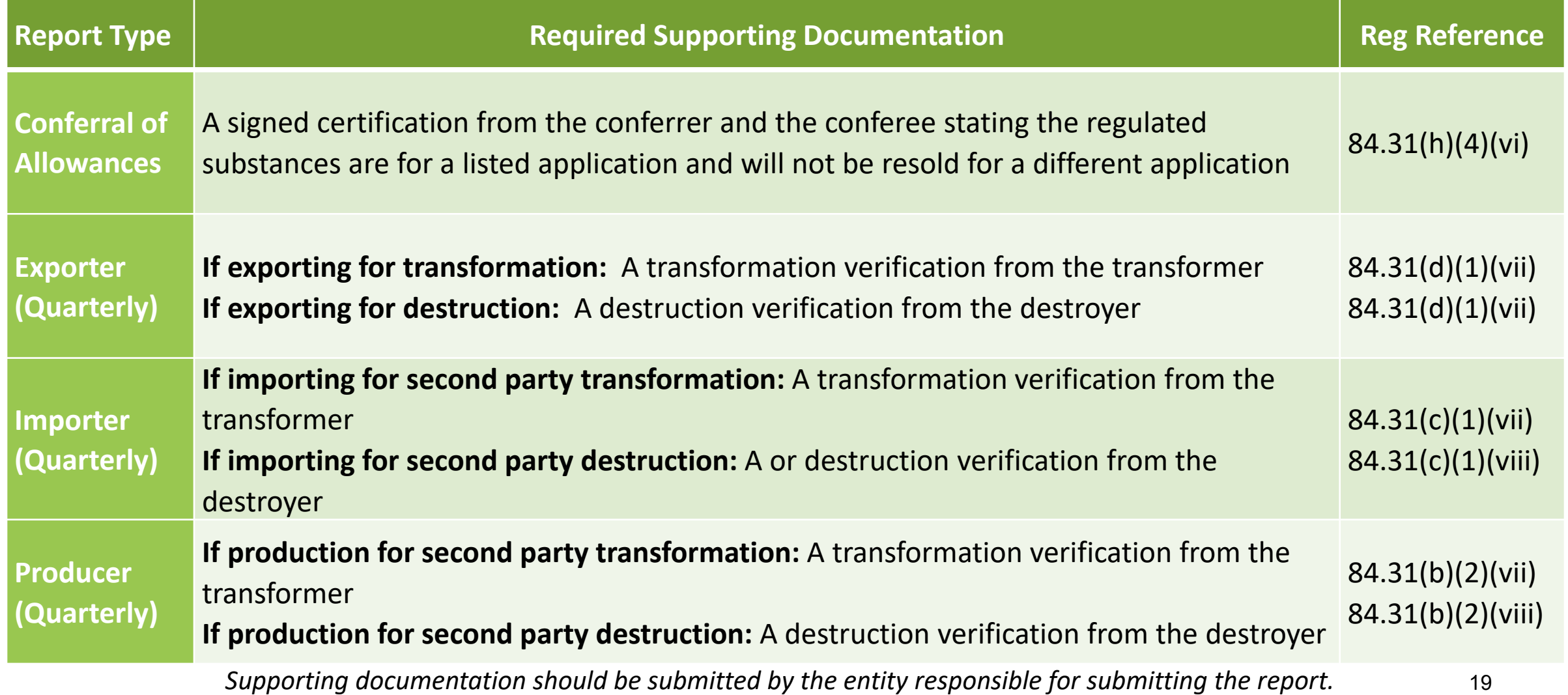

# Required Supporting Documentation

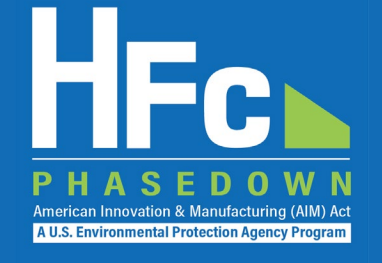

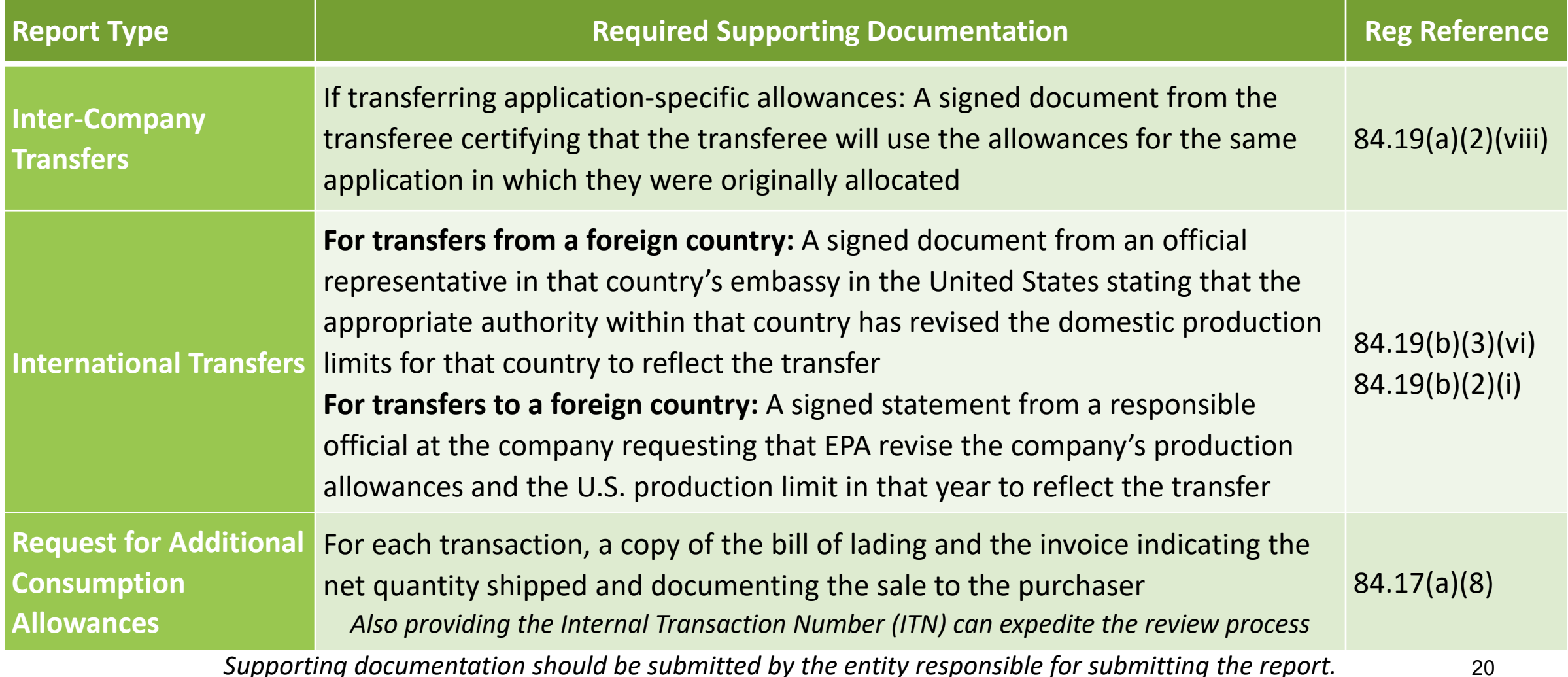

# Required Supporting Documentation

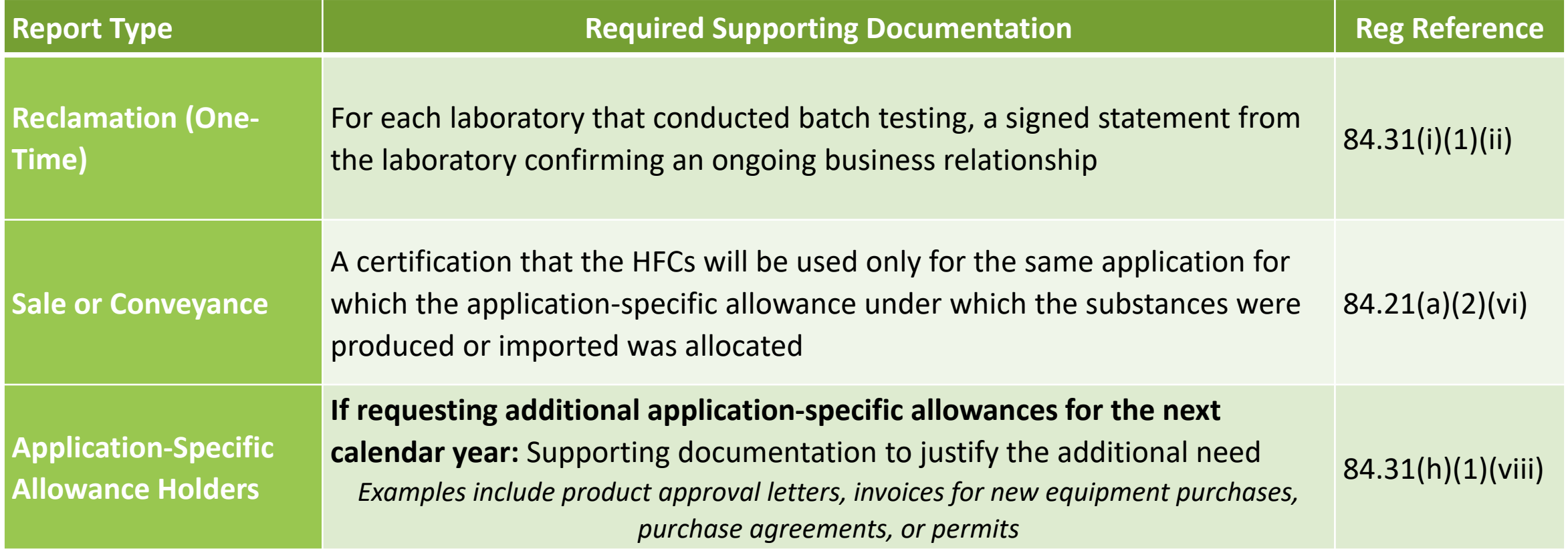

*Supporting documentation should be submitted by the entity responsible for submitting the report.* 21

American Innovation & Manufactu A U.S. Environmental Protection Agency Program

**Report Status Draft** 

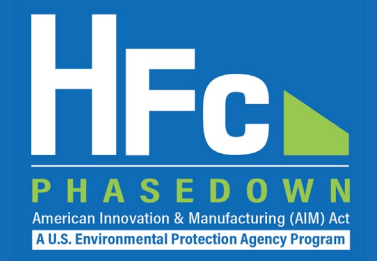

## **Complete Electronic Signature Receive Confirmation Email**

#### AIM UAT ICF Company 6 (AIM806)

Home » Choose a Company » Company Reports Summary » HFC Conferral of Allowances Report » Review and Submit

#### **HFC Conferral of Allowances Report**

Review the information below prior to submission and certification of your report. Click the Back button to modify your report or upload additional supporting documents, as needed. Click the Submit Report button to complete your electronic signature and submission of the report to EPA.

Click "Report Summary" to review a readable version of your report. Click "Report Summary - XML Version" to review the XML version of your report data that will be submitted to EPA.

#### Report HCONF 2022 00024

#### Reporting Year 2022

Conferee Name (ID) AIM UAT ICF Company 5 (AIM805)

#### **Report Review**

Prior to the submission and certification of your HFC Conferral of Allowances report, you may review it by viewing the print-friendly HTML Report Summary, the XML version, and/or the validation messages below. When you are satisfied with your HFC Conferral of Allowances report you may click the Submit Report button below. Your electronic signature is required to submit the report to EPA.

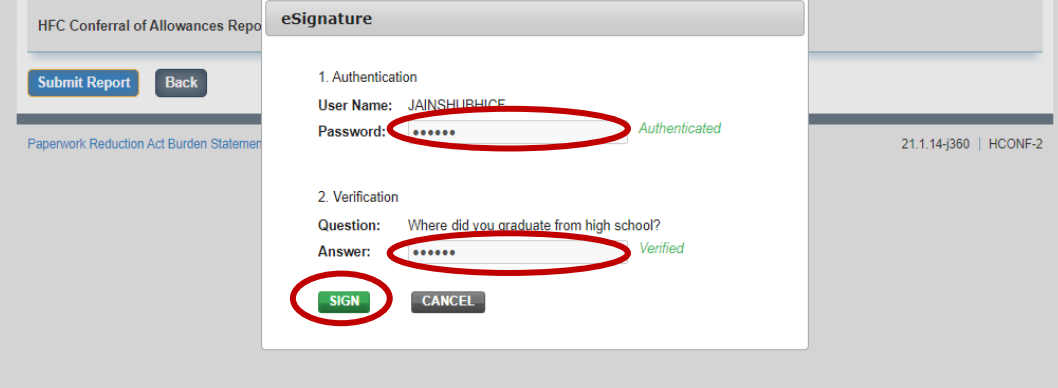

- All individuals that are registered with the company will receive a confirmation email from [eGGRT@ccdsupport.com](mailto:eGGRT@ccdsupport.com)
- Once the report is signed, no further edits may be made to the report until EPA completes its review of the submission

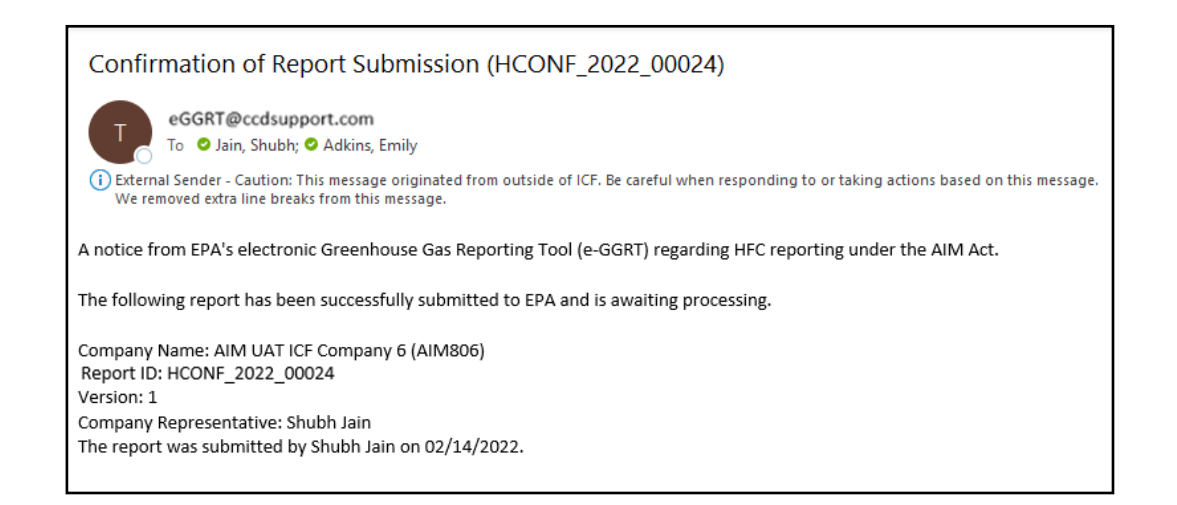

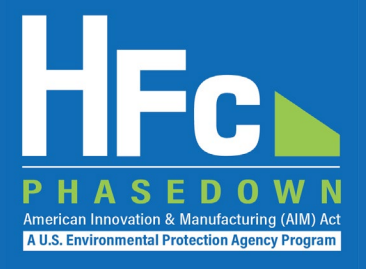

## **Receive Status Change Notification**

- All individuals that are registered with the company will receive another email from [eGGRT@ccdsupport.com](mailto:eGGRT@ccdsupport.com) to notify you that the status of the submission has changed
- You may log back into the HFC reporting system, view the new submission status, and view any documents sent to you by EPA

## **For Conferrals/Transfers/Sales:** Both the submitter and recipient receive a status update notification

## *Submitter*

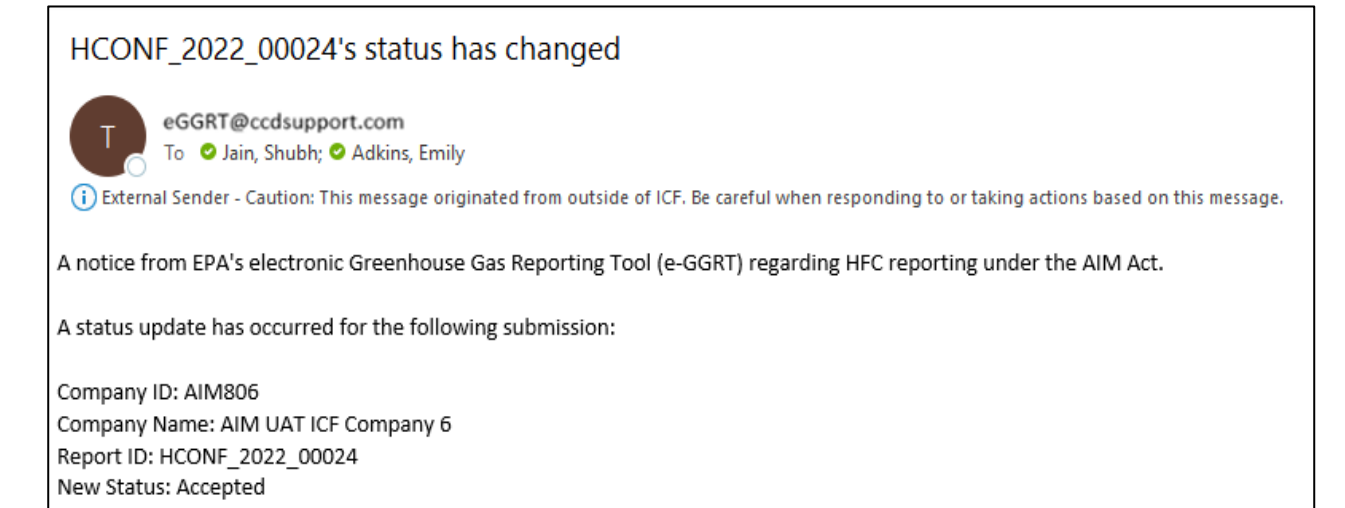

## *Recipient (Conferrals/Transfers/Sales only)*

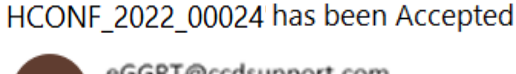

eGGRT@ccdsupport.com

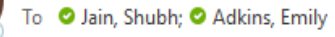

(i) External Sender - Caution: This message originated from outside of ICF. Be careful when responding to or taking actions based on this message

A notice from EPA's electronic Greenhouse Gas Reporting Tool (e-GGRT) regarding HFC reporting under the AIM Act. The following submission has been Accepted:

Company ID: AIM805 Company Name: AIM UAT ICF Company 5 Report ID: HCONF 2022 00024

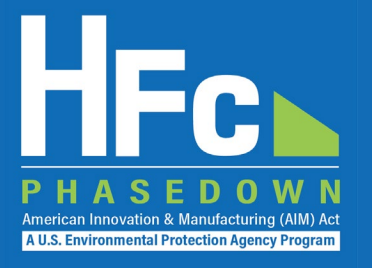

# Viewing Documents

# View Report Documents

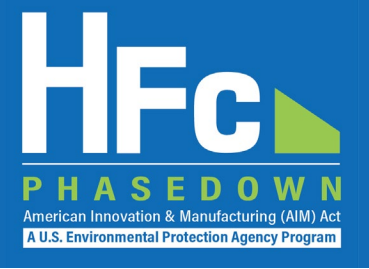

## **Navigate to the HFC Reports tab and locate your report**

- Company-reports are available in the Company Reports Summary tab
- For facility-level reports, click "Open Facility" in the Actions menu
- Click "Open" from the Actions menu to view a specific report

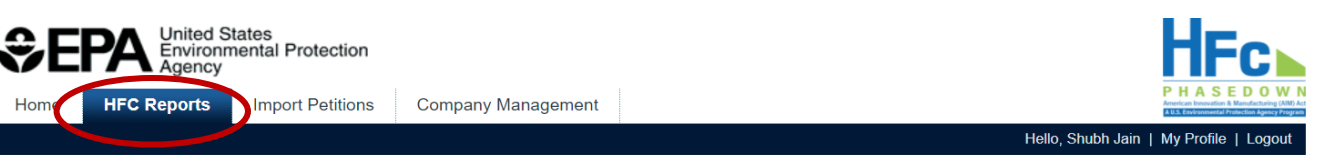

## AIM UAT ICF Company 6 (AIM806)

Home » Choose a Company » Company Reports Summary

### Submit or access your reports

Use this screen to start or open company-level HFC reports. Use the menu on the left to start a new One-time or Asneeded report, and use the menu on the right to access periodic (quarterly, bi-annual, annual) reports.

If your company includes facilities (added via the Company Management tab) they will be listed in a table below. To access facility-level reporting locate the facility and click Open Facility in the Actions column.

#### **Start a New Company-Level One-Time or As-Needed Report**

To start a new HFC report select its report type below, then click the Start button. If you want to view, revise, or amend an existing report, find it below in the Company-Level HFC Reports table and click Open.

#### Go to Company-Level Periodic Reporting

To access quarterly, biannual, or annual HFC reporting select the report type below, then click the Go button. You will be able to start and submit new reports, or view and resubmit previously-submitted reports.

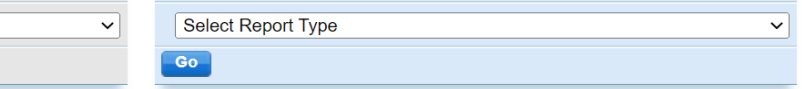

#### **Company-Level HFC Reports**

**Select Report Type** 

**Start** 

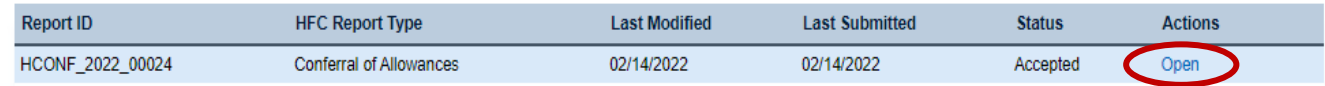

#### **Facility-Level Reporting**

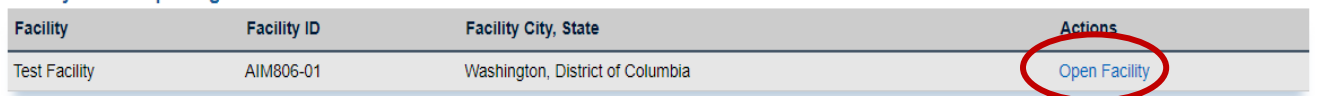

# View Report Documents

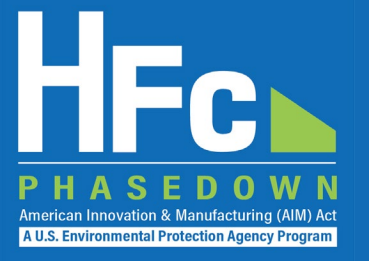

## **View Review Outcome Document**

### **Report Status Update**

EPA accepted this HFC Conferral of Allowances report on 02/14/2022. Please refer to the Confirmation Notice and Balance Statement below in the Report History table for more information.

### Report HCONF 2022 00024

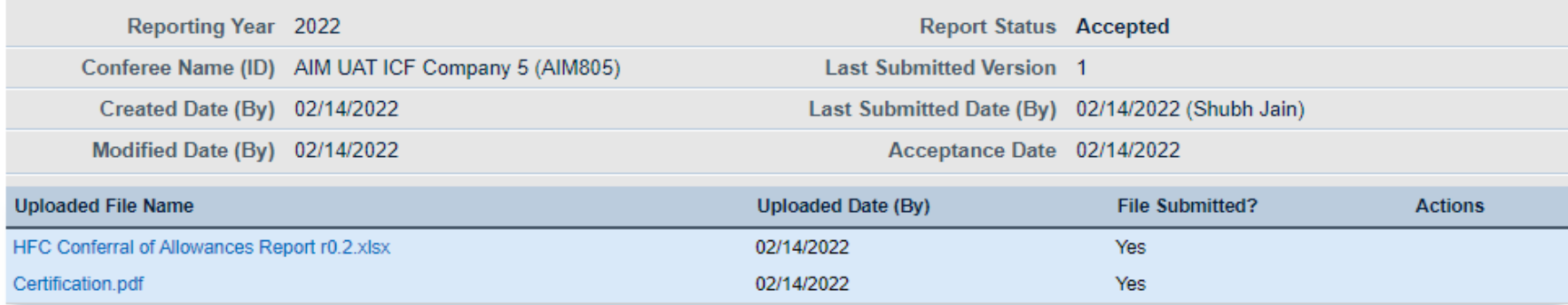

#### **Report History**

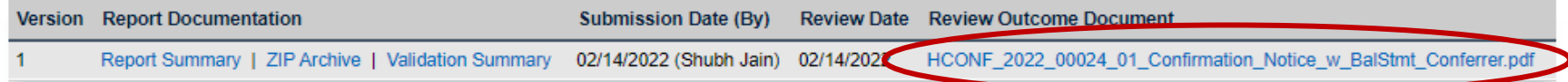

## **Back**

# View Report Documents

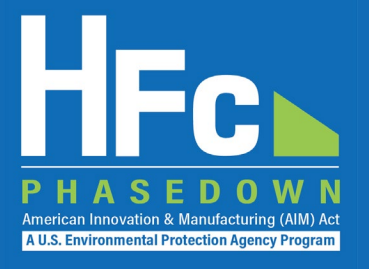

## **Recipients of Inter-Company Transfers, Conferrals, and Sales/Conveyance can similarly:**

- 1. Log into e-GGRT
- 2. Enter HAWK/HFC reporting system
- 3. Locate the desired report in the company-level reports table
- 4. Open the report
- 5. Download the report outcome document provided by EPA

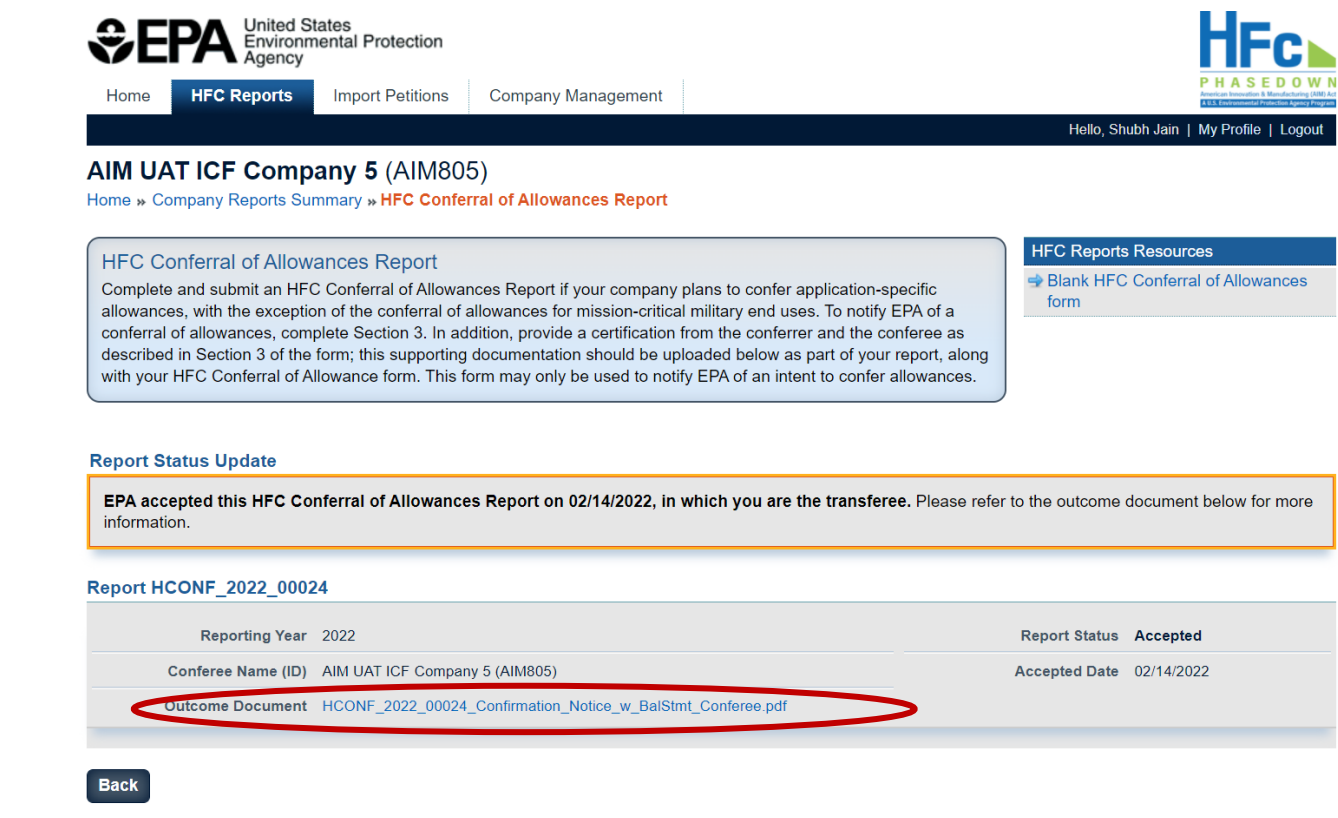

# Outcome Document Example

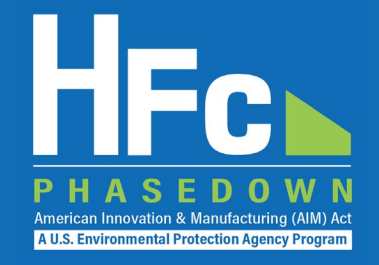

#### **Company Six** AIM UAT ICF Company 6 6568 Arlington Blvd Suite 403 Washington, DC 66778

**February 14, 2022** 

Dear Sirs/Madams:

This letter serves as a "confirmation notice" by the U.S. Environmental Protection Agency (EPA) in response to your notification of intent to confer hydrofluorocarbon (HFC) application-specific allowances received on February 14, 2022 (Report ID: HCONF 2022 00024), consistent with the information below.

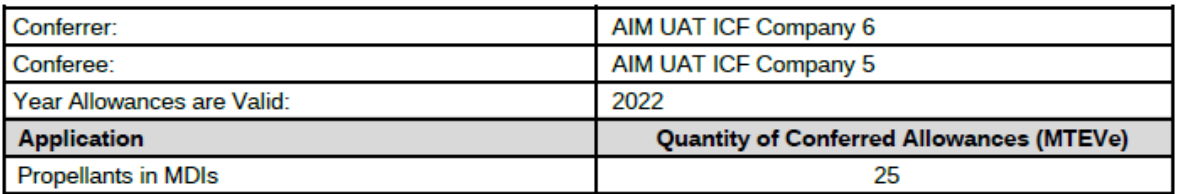

This letter confirms EPA's receipt of the information required in a notification of conferral of application-specific allowances contained in 40 CFR 84.31(h)(5). The EPA is issuing this confirmation based on a review of the information the Agency maintains on the conferrer.

We have included a balance statement for your respective companies that reflects this conferral. The balance statement reflects information available to the EPA primarily from your company's reported data regarding application-specific HFC allowances, as well as other information available to the Agency. While the balance statement represents EPA's current understanding of your company's allowance balance, it should not be interpreted as a final balance determination. If EPA obtains information later that indicates that the balance recorded on this statement is incorrect, the Agency will correct it and, where appropriate, may take enforcement action. EPA will notify your company of any corrections made.

Application-specific allowances may only be expended during the twelve-month control period (January 1, 2022 to December 31, 2022) for which they were allocated. Unexpended allowances may not be carried over from one control period to another. Further, no person may use an HFC produced or imported by expending application-specific allowances for any purpose other than that for which the application-specific allowance was allocated.

## U.S. Environmental Protection Agency - HFC Balance Statement

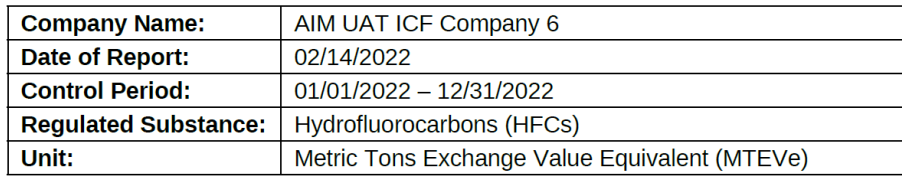

### **HFC Allowance Balance Summary**

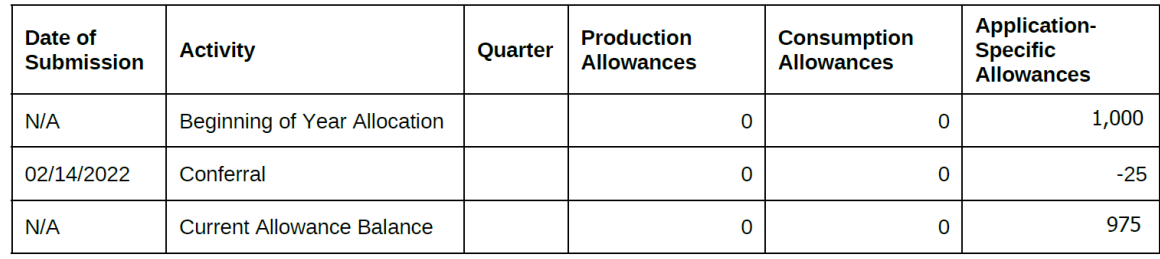

# Review Outcomes and Documents

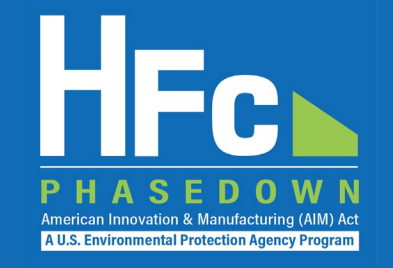

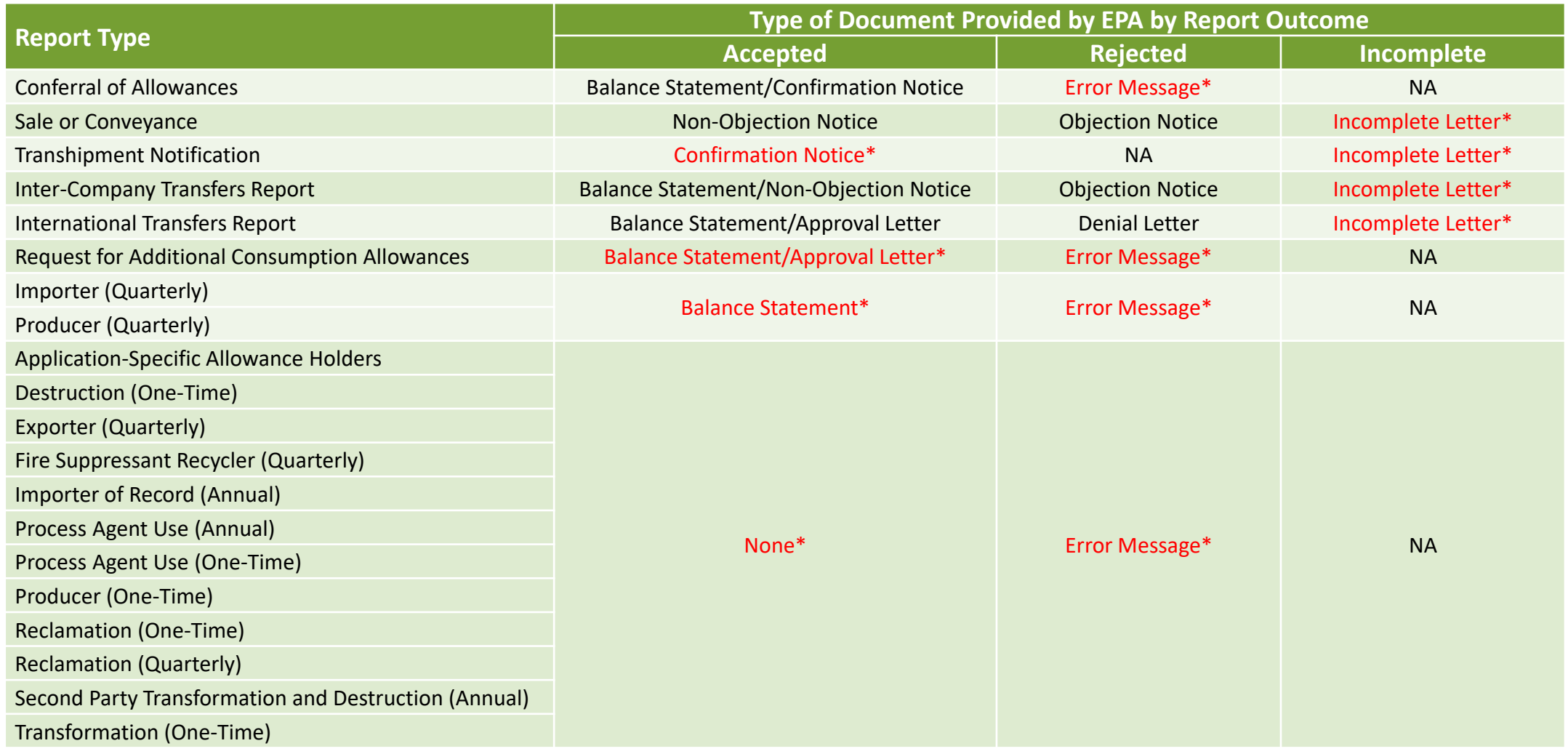

*\*Outcome is eligible for resubmission or amendment.* 29

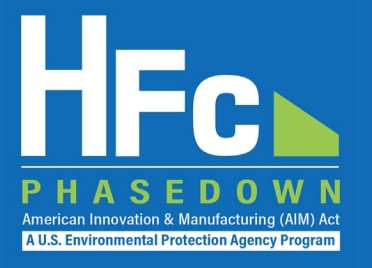

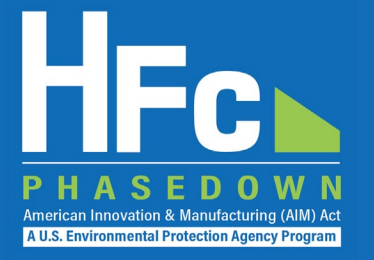

## **Locate Your Report and Start Revision**

### **Report Status Update**

EPA rejected this HFC Conferral of Allowances report on 02/10/2022. Please refer to the error report below in the Report History table for more information. To address the issues described in the Review Outcome document you may submit a report revision. First, click the Start Revision button. Upload a revised report form and/or revised supplemental file(s) as appropriate. Then resubmit the report.

### Report HCONF 2022 00015

**Back** 

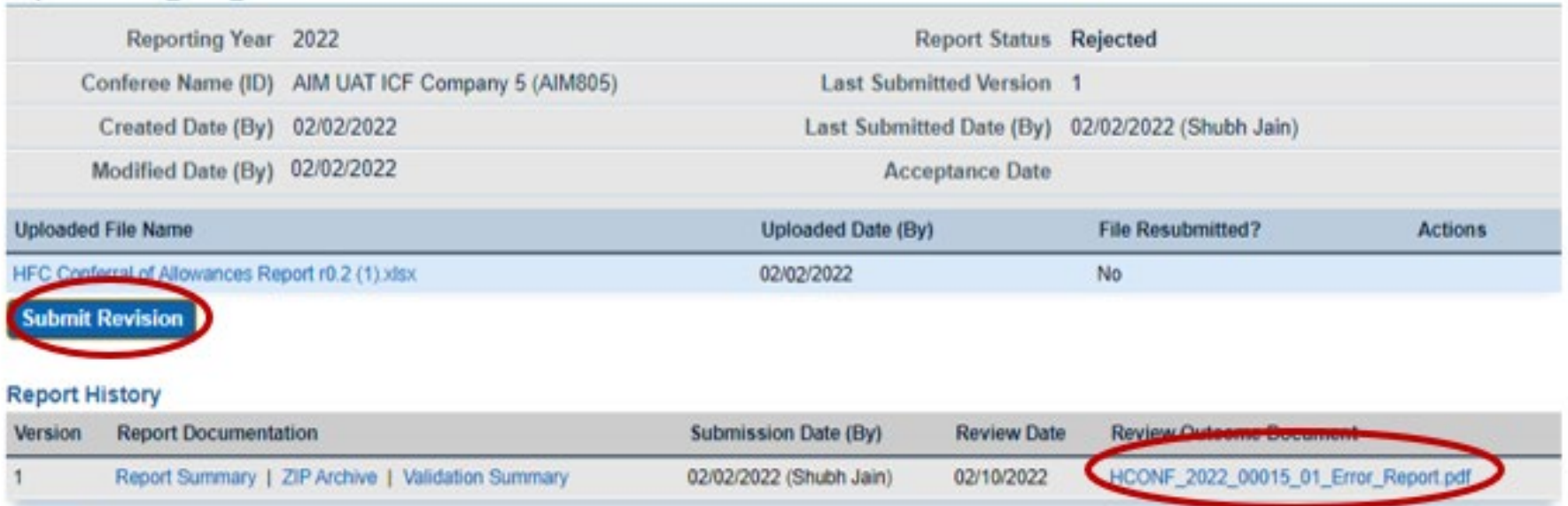

## **Revise Report**

- Download the previously submitted Excel report, make the necessary revisions, and reupload the report
- You can add any new supporting documents and delete any previously uploaded files, if needed

## **Resubmit Report**

• Once all revisions have been made, click **Submit Revision**

### **Dennet Cicilian Holland**

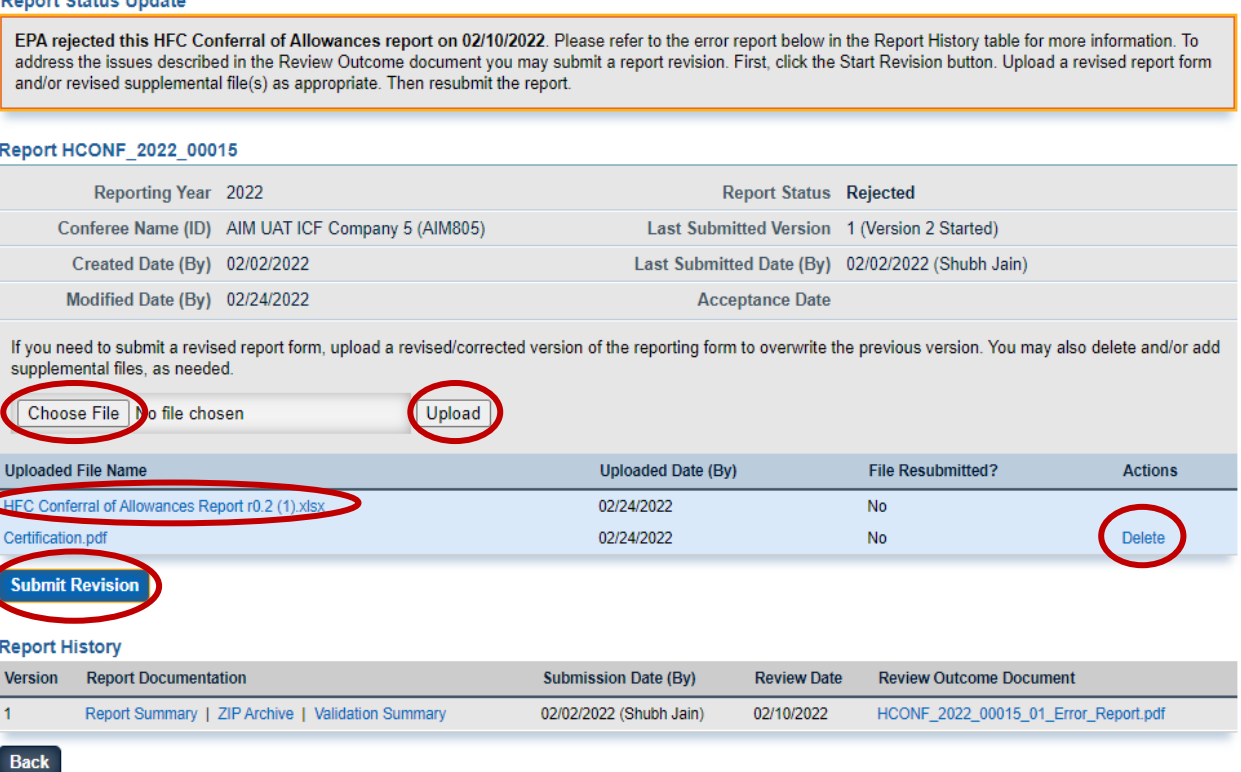

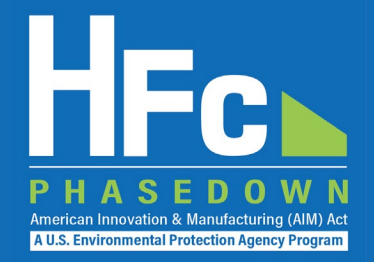

## **Complete Electronic Signature Receive Confirmation Email**

#### AIM UAT ICF Company 6 (AIM806)

Home » Choose a Company » Company Reports Summary » HFC Conferral of Allowances Report » Review and Submit

#### **HFC Conferral of Allowances Report**

Review the information below prior to submission and certification of your report. Click the Back button to modify your report or upload additional supporting documents, as needed. Click the Submit Report button to complete your electronic signature and submission of the report to EPA.

Click "Report Summary" to review a readable version of your report. Click "Report Summary - XML Version" to review the XML version of your report data that will be submitted to EPA.

#### Report HCONF 2022 00024

#### Reporting Year 2022

Conferee Name (ID) AIM UAT ICF Company 5 (AIM805)

#### **Report Review**

Prior to the submission and certification of your HFC Conferral of Allowances report, you may review it by viewing the print-friendly HTML Report Summary, the XML version, and/or the validation messages below. When you are satisfied with your HFC Conferral of Allowances report you may click the Submit Report button below. Your electronic signature is required to submit the report to EPA.

**Report Status Draft** 

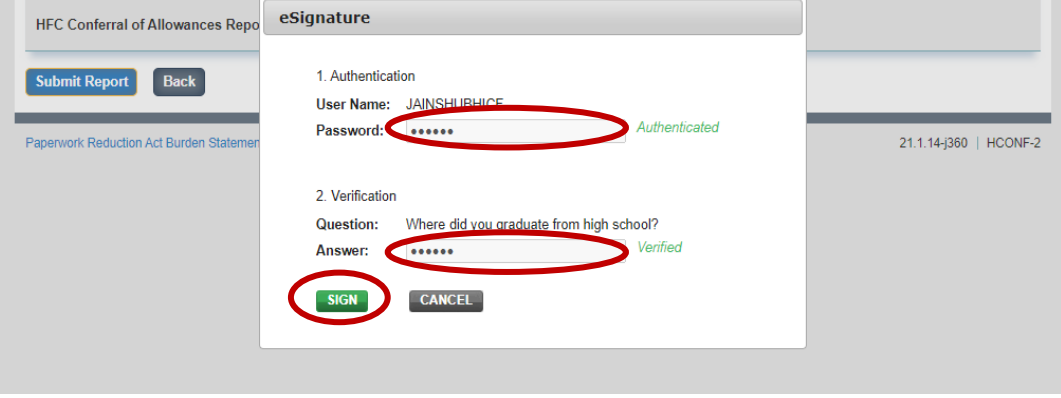

- All individuals that are registered with the company will receive a confirmation email from [eGGRT@ccdsupport.com](mailto:eGGRT@ccdsupport.com)
- Once the report is signed, no further edits may be made to the report
- If additional edits are needed, you will have an opportunity after EPA review is complete

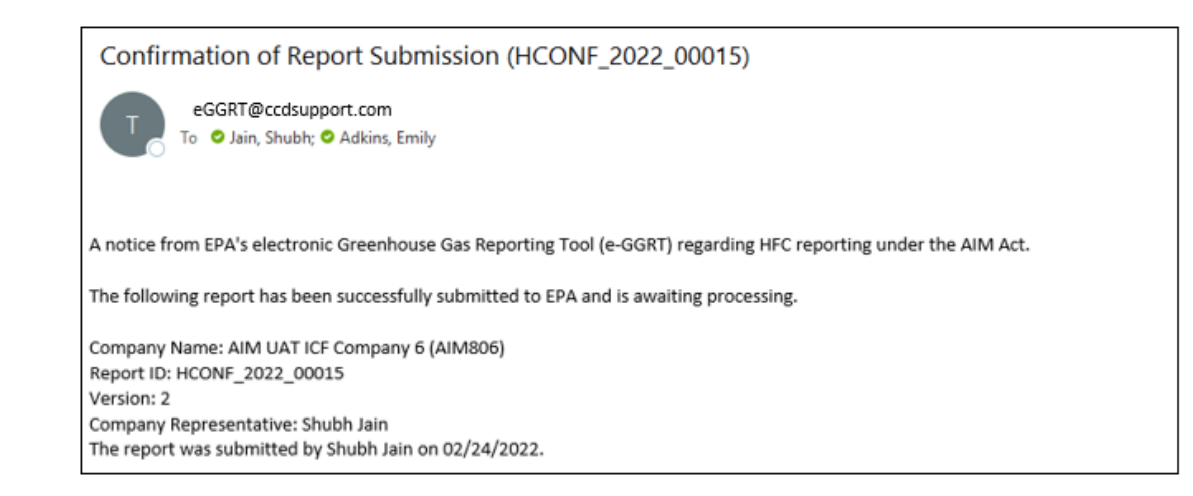

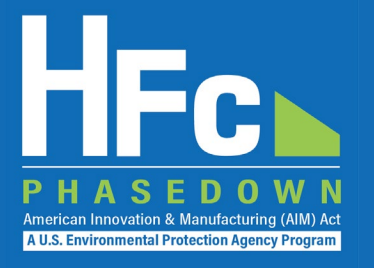

# Quarterly Importer Report Information

## Determining Which Shipments of Bulk HFCs to Report for Q1 2022

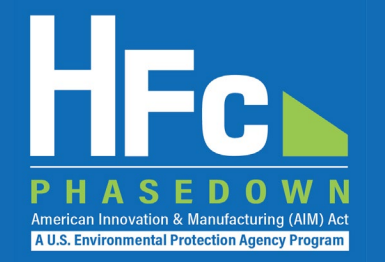

- Imports of HFCs that berth at a port in the United States between January 1, 2022, and March 31, 2022, must be reported in the Q1 2022 Importer Quarterly Report
- Importers and/or their brokers with access to the Automated Broker Interface (ABI) may transmit an ACE Cargo Manifest/In-Bond/Entry Status Query to request information about the dates that vessels berth:
	- Users should select the "Bill of Lading" Query
	- The system-generated record identifier "WR5" should contain "Conveyance Arrival" in the following format: "WR5MMDDYYHHMM19"
	- If the "Conveyance Arrival" date (generally, the date that a vessel berths) is between January 1, 2022 and March 31, 2022 (inclusive), regulated bulk HFCs contained in the shipment should be reported as part of the importer's Q1 HFC Importer Quarterly Report
		- It is the responsibility of the importer to confirm the information accurately reflects the date that a vessel berths
	- In the unlikely event that "Conveyance Arrival" is unavailable in the query result, the importer and/or broker should contact the carrier to transmit the corresponding date to U.S. Customs and Border Protection (CBP)

## **Resources**

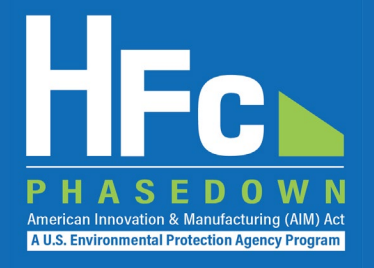

• [HFC Allocation Final Rule](https://www.epa.gov/climate-hfcs-reduction/final-rule-phasedown-hydrofluorocarbons-establishing-allowance-allocation)

(https://www.epa.gov/climate-hfcs-reduction/final-rule-phasedown-hydrofluorocarbons-establishing-allowance-allocation)

## • [HFC Allocation Program Reporting and Recordkeeping web page](https://www.epa.gov/climate-hfcs-reduction/hfc-allocation-rule-reporting-and-recordkeeping)

(https://www.epa.gov/climate-hfcs-reduction/hfc-allocation-rule-reporting-and-recordkeeping)

• Reporting Forms

## • [HFC Allocation Rule Reporting Resources](https://www.epa.gov/climate-hfcs-reduction/hfc-allocation-rule-reporting-resources)

(https://www.epa.gov/climate-hfcs-reduction/hfc-allocation-rule-reporting-resources)

- Reporting Forms
- Webinar Presentation Slides
- Reporting Instructions

## • [EPA's electronic Greenhouse Gas Reporting Tool \(e-GGRT\)](https://ghgreporting.epa.gov/ghg/login.do) (https://ghgreporting.epa.gov/)

• [HFC Allocation Rule Reporting Help Desk](https://www.epa.gov/climate-hfcs-reduction/forms/hfc-allocation-rule-reporting-helpdesk)

(https://www.epa.gov/climate-hfcs-reduction/forms/hfc-allocation-rule-reporting-helpdesk)

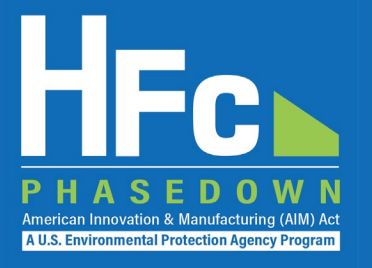

# Questions?